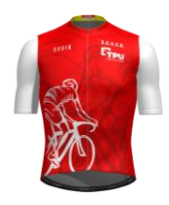

1- Aller sur le site **scasb.org** 

### Solution 1

- 2- Dans le calendrier situé sur la droite de l'écran, cliquer sur la date : 10 décembre par exemple
- 3- Cliquer sur Sortie club et un nouvel écran apparait.

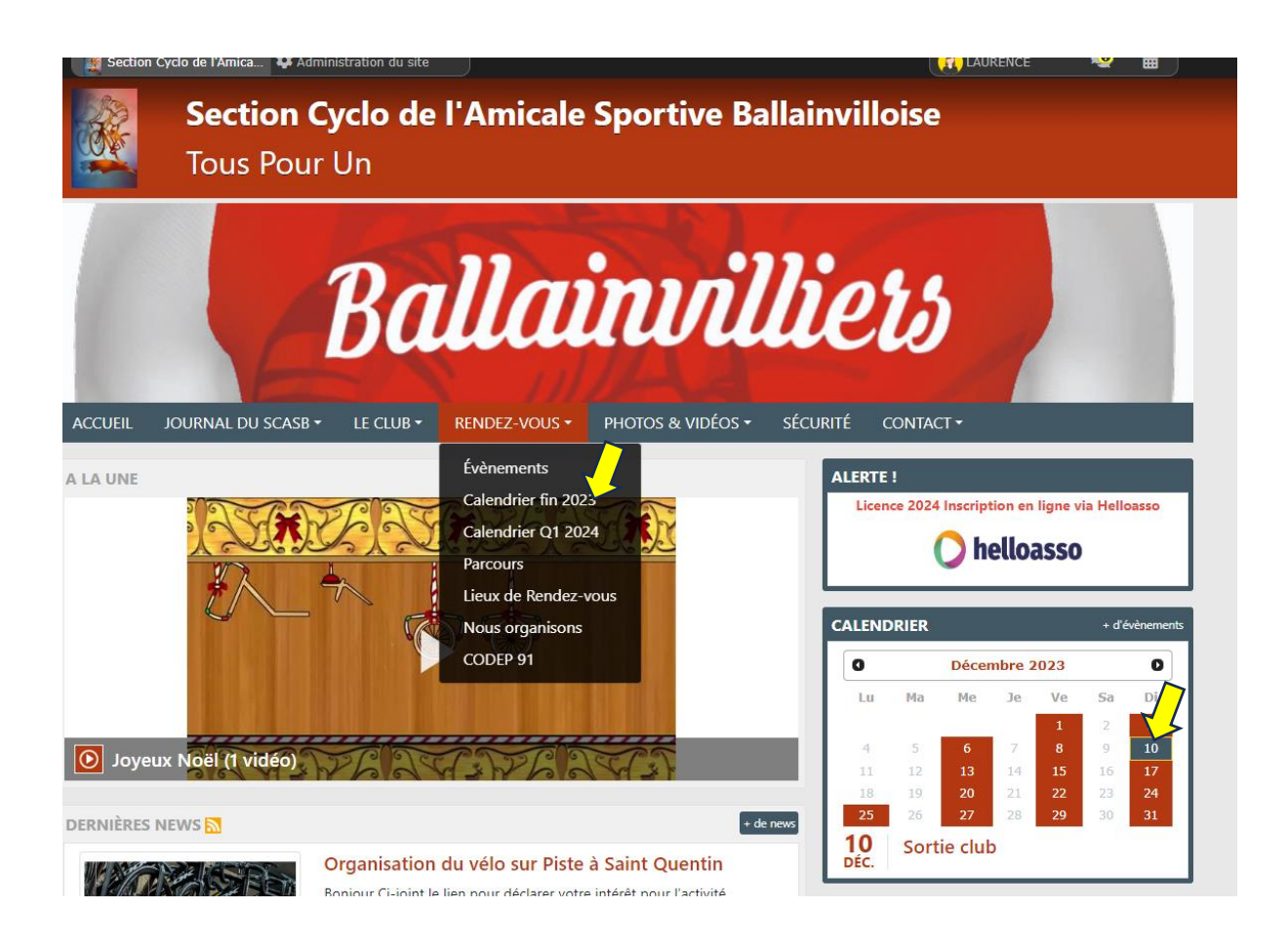

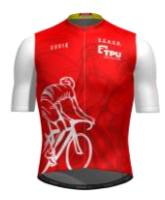

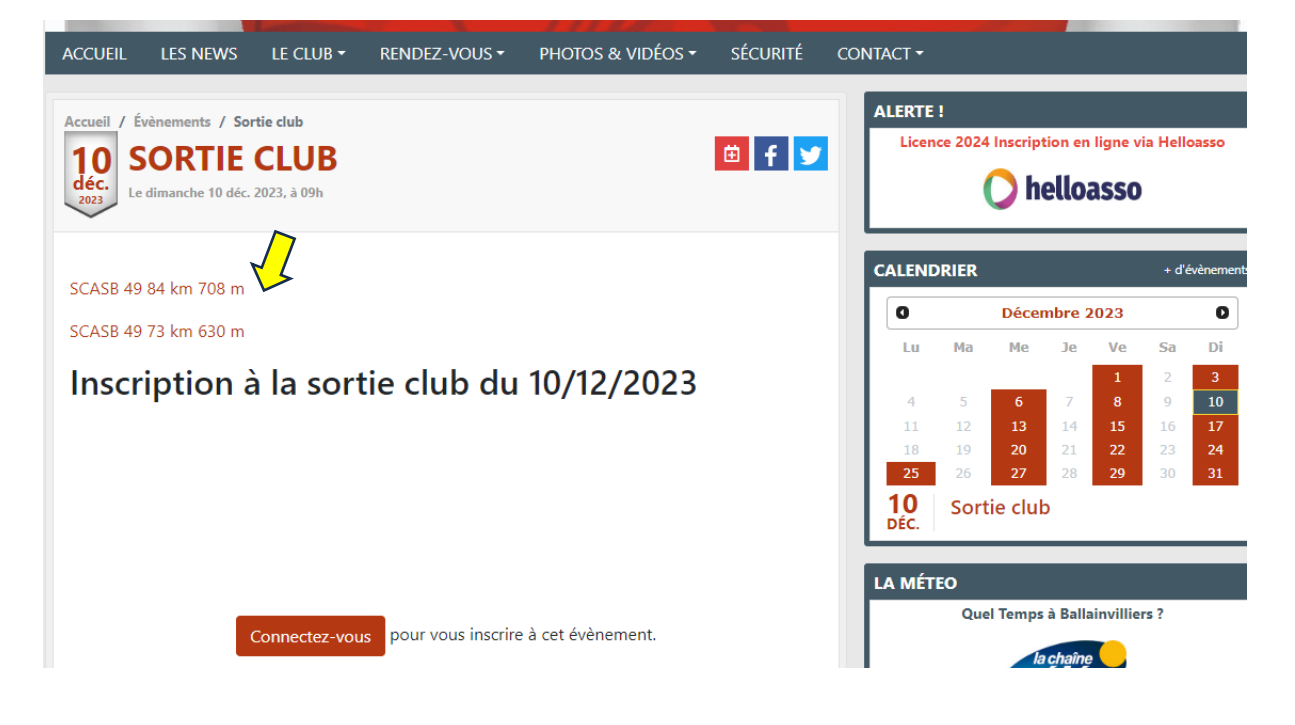

Solution 2

4- Dans l'onglet « RENDEZ-VOUS », cliquer calendrier Q1 2024 et un autre écran apparait

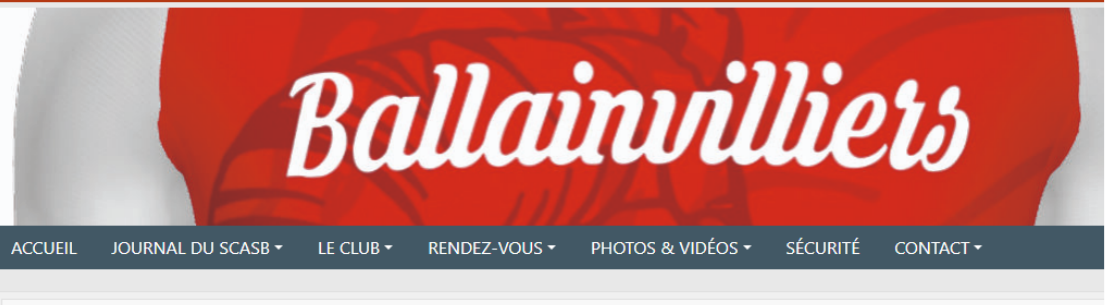

#### Accueil / Calendrier Q1 2024

#### **CALENDRIER Q1 2024**

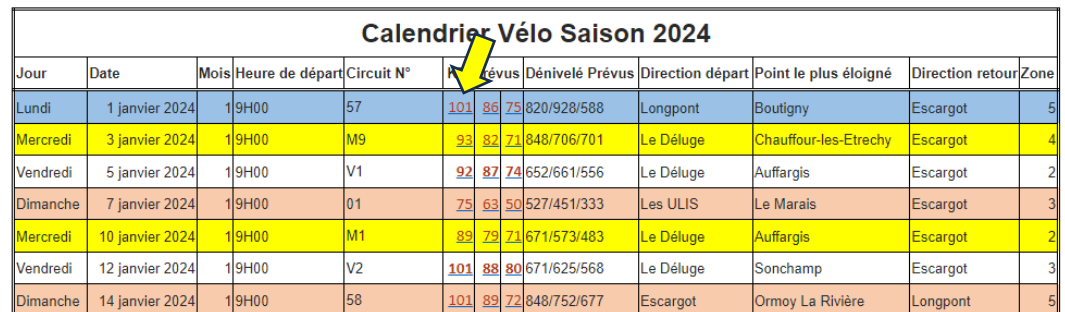

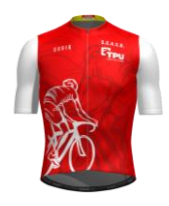

- 5- Pour les 2 solutions, cliquer sur le circuit de votre choix. Si vous souhaitez enregistrer plusieurs circuits il faudra répéter l'opération pour chacun d'eux
- 6- L'écran « openrunner » s'ouvre et affiche le parcours

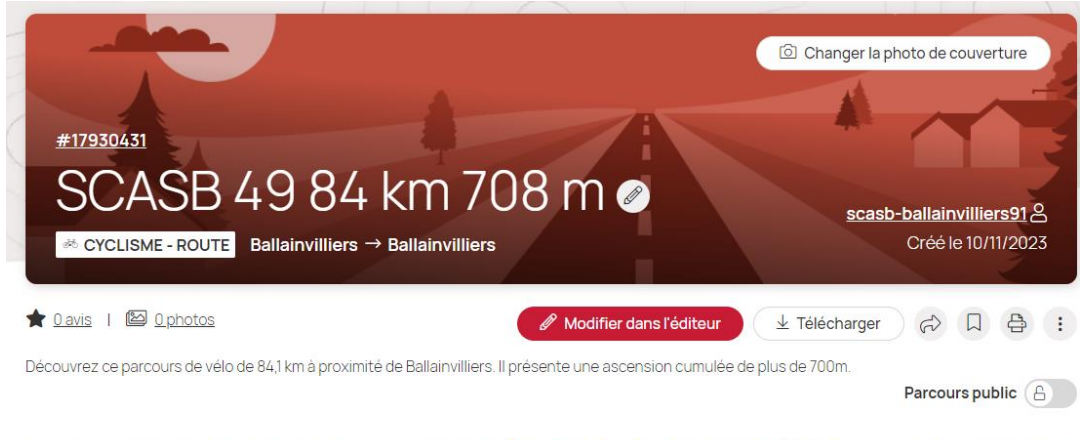

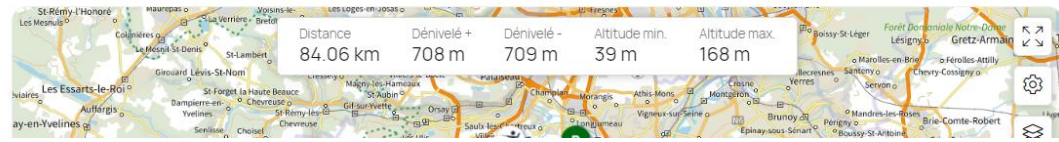

#### **Vous pouvez alors**

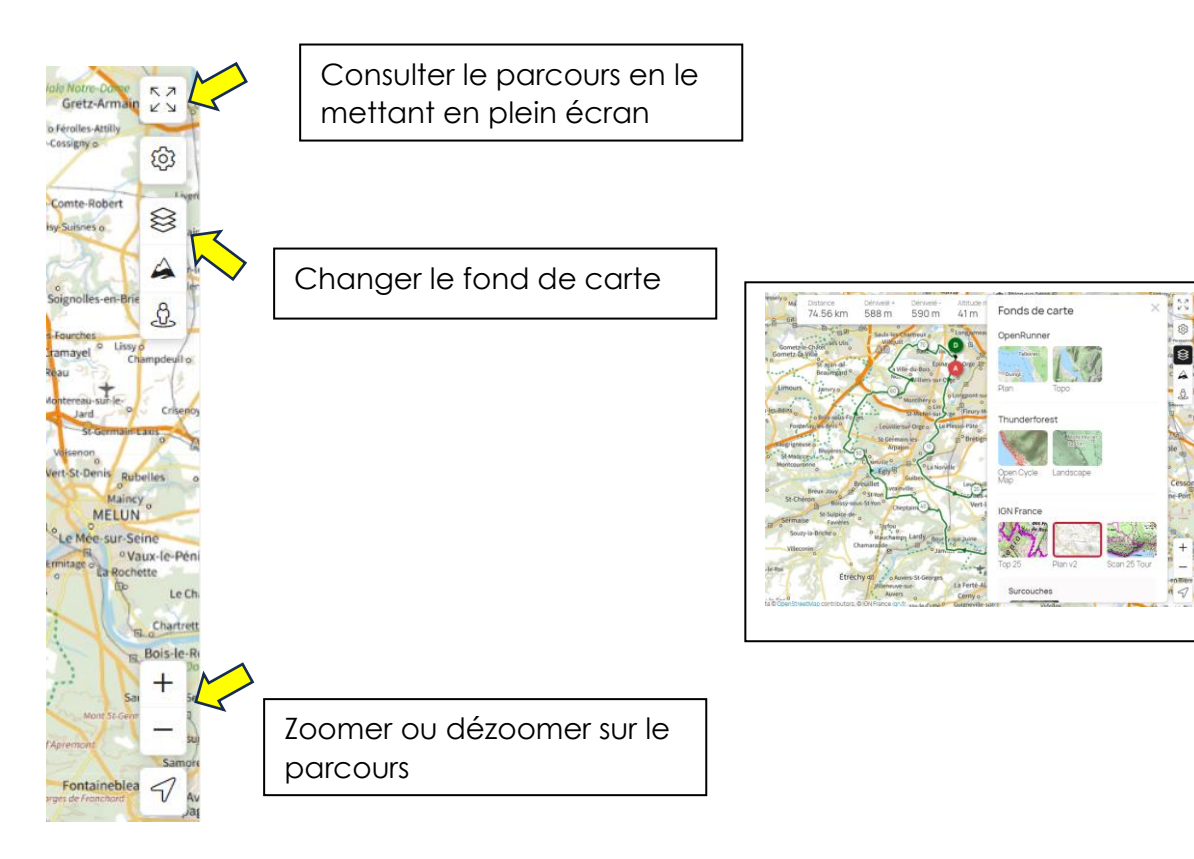

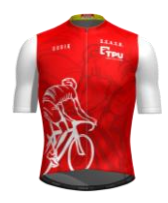

7- Cliquer sur le bouton « Télécharger » pour mettre la trace .GPX sur le répertoire « téléchargement » de votre PC

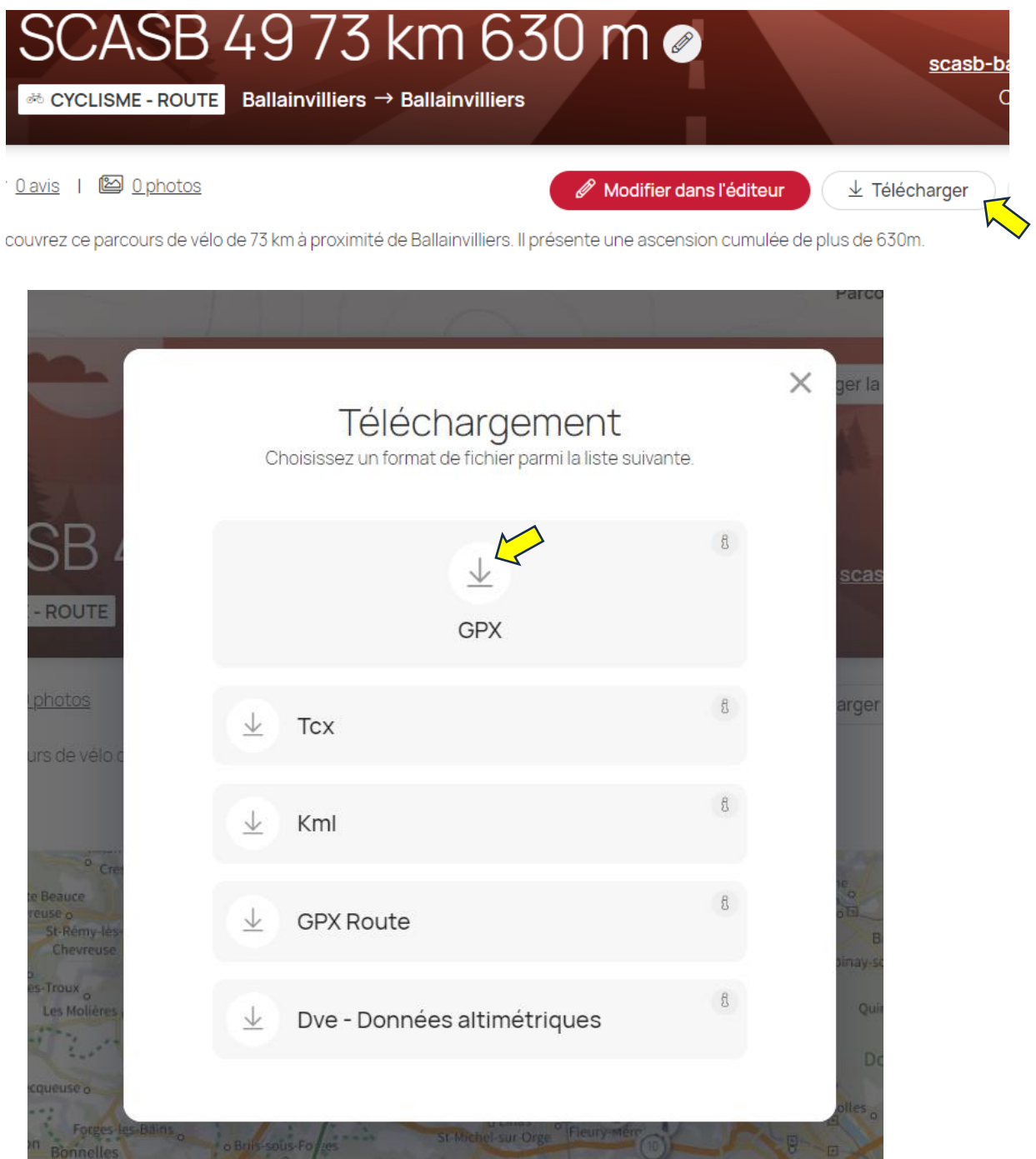

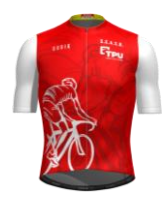

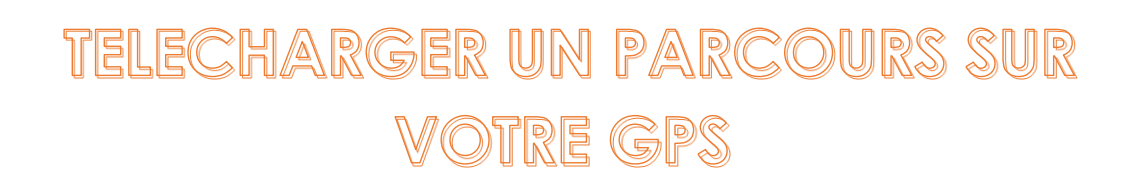

- 8- Cliquer sur « GPX » qui correspond aux parcours de cyclisme sur route
- 9- Le fichier est chargé dans le dossier des téléchargements

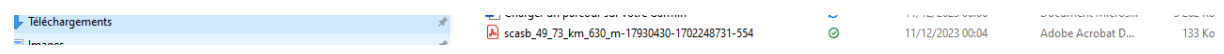

10- Vous pouvez alors le copier sur le GPS de « répertoire à répertoire » avec le câble, soit le transférer via l'application Garmin Connect ou d'autres applications pour les autres marques de GPS